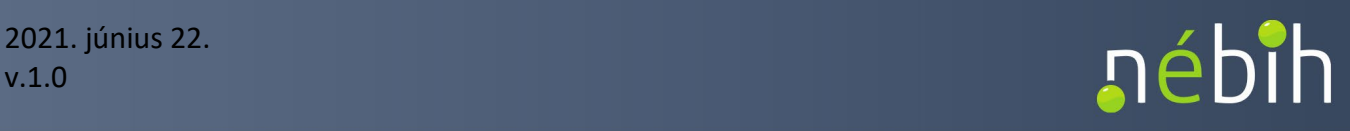

# **Felhasználói útmutató a Nébih LABOR eljáró állatorvosok és meghatalmazottjaik részére elektronikus vizsgálati megrendelői rendszer**  *Eredmények* **funkciójának kezeléséhez**

# **Tartalomjegyzék**

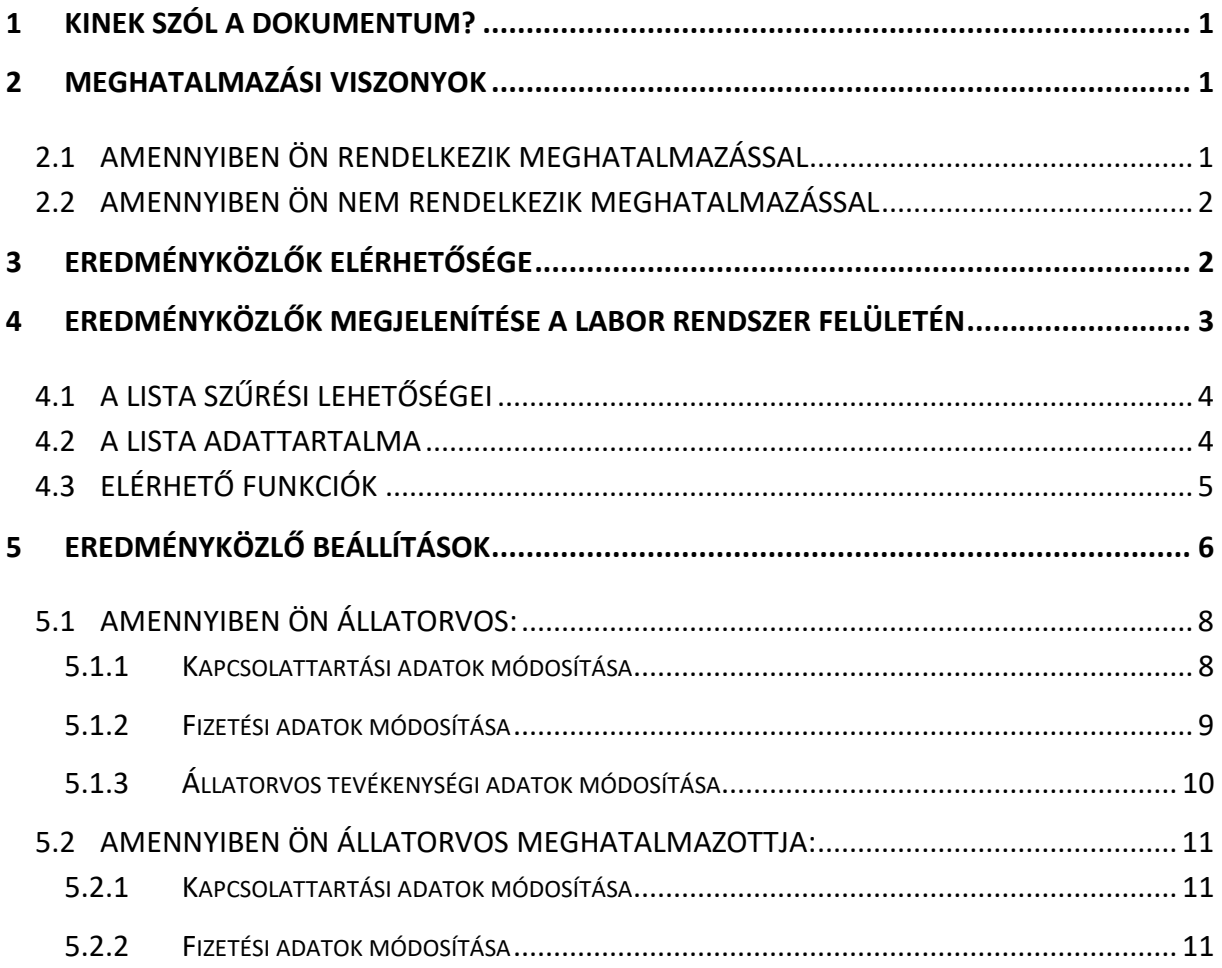

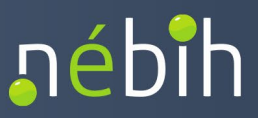

# <span id="page-1-0"></span>**1 KINEK SZÓL A DOKUMENTUM?**

Ez a dokumentum eljáró állatorvosoknak és meghatalmazottjaiknak szól, akik a LABOR elektronikus vizsgálati megrendelői rendszer felületén az egyes vizsgálati megrendelők eredményközlőit szeretnék megtekinteni.

 Fontos technikai információ: jelen kézikönyv a tesztrendszerből kiemelt képi illusztrációkat tartalmaz, amelyek néhány esetben az éles LABOR rendszerben másként, más színben jelenhetnek meg.

# <span id="page-1-1"></span>**2 MEGHATALMAZÁSI VISZONYOK**

 Az eredményközlők megtekintése szempontjából fontos tényező, hogy Ön a LABOR elektronikus megrendelői felületen rendelkezik-e meghatalmazással, és ha igen, saját nevében jár el vagy a meghatalmazója nevében.

# <span id="page-1-2"></span>**2.1 AMENNYIBEN ÖN RENDELKEZIK MEGHATALMAZÁSSAL**

történő belépés után az "Eljáró állatorvos kiválasztása" ablak jelenik meg. Amennyiben Önt egy állatorvos a LABOR elektronikus megrendelési felületen meghatalmazta arra, hogy a LABOR rendszerben helyette és nevében eljárjon, akkor a LABOR rendszerbe

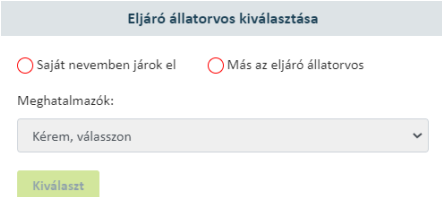

Megjegyzés: amennyiben Ön is állatorvos, akkor a "Saját nevemben járok el" helyett "Én vagyok az állatorvos" szöveg jelenik meg.

Az ablakban ki kell választania, hogy saját nevében jár el vagy más eljáró állatorvos nevében.

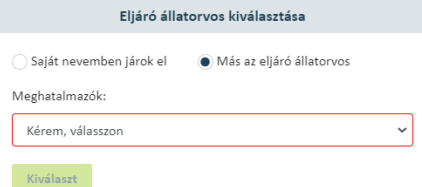

Amennyiben más nevében jár el, akkor a "Meghatalmazók" legördülő menüben kötelezően ki kell választania a meghatalmazóját is. Az ablak nem zárható be az eljáró személy kiválasztása nélkül.

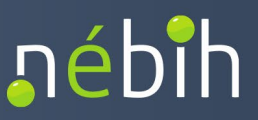

Továbblépni a "Kiválaszt" funkciógomb segítségével tud.

 A sikeres továbblépés után megjelenik a LABOR rendszer felülete, a fejléc jobb oldali részén a bejelentkezett felhasználó neve, valamint ha nem saját nevében jár el, akkor a meghatalmazó neve is.

Más nevében jár el:

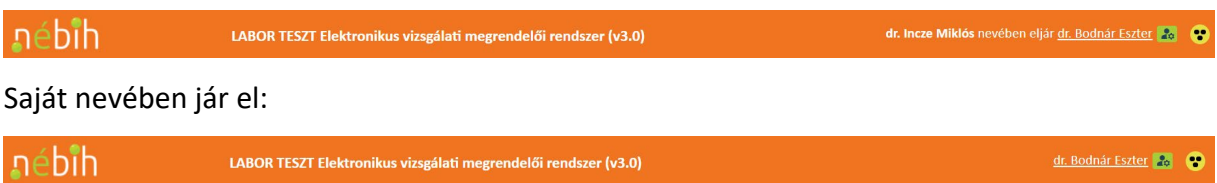

 akkor nem szükséges kijelentkezni a rendszerből, elég ha a bejelentkezett felhasználó nevére Ha a LABOR rendszer használata közben módosítani szeretné, hogy kinek a nevében jár el, kattint. Ekkor ismét megjelenik az "Eljáró állatorvos kiválasztása" ablak. Amennyiben mégsem szeretne módosítani, akkor az ablak bezárható az "Elvetés" gombra kattintva.

# <span id="page-2-0"></span>**2.2 AMENNYIBEN ÖN NEM RENDELKEZIK MEGHATALMAZÁSSAL**

Amennyiben Ön nem rendelkezik meghatalmazással, úgy a belépést követően az "Eljáró állatorvos kiválasztása" ablak nem jelenik meg, azaz Ön automatikusan a saját nevében jár el.

# <span id="page-2-1"></span>**3 EREDMÉNYKÖZLŐK ELÉRHETŐSÉGE**

 A sikeres bejelentkezés után a képernyő baloldalán egy menürendszer jelenik meg, amelyben az "Eredmények" menüpontra kattintva érhető el a vizsgálati eredményközlőket megjelenítő felület.

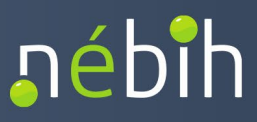

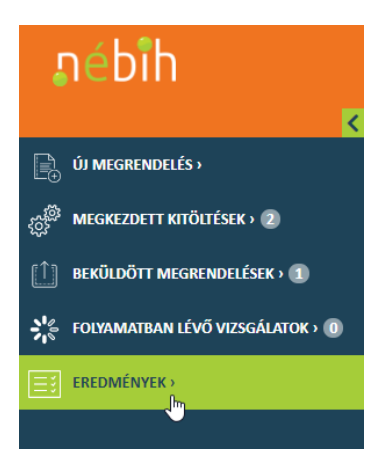

# <span id="page-3-0"></span>**4 EREDMÉNYKÖZLŐK MEGJELENÍTÉSE A LABOR RENDSZER FELÜLETÉN**

Az "Eredmények" menüpontra kattintva a képernyőn megjelenik a **"Beküldéseim eredményei"** képernyő, amely a vizsgálati eredményközlőket listázza ki.

 Ha saját nevében jár el, akkor ezen a listán azok az eredményközlők jelennek meg, amelyeknek Ön címzettje vagy az eredményközlőhöz tartozó vizsgálati megrendelőnek Ön

- a beküldője, vagy
- az eljáró állatorvosa, vagy
- a költségviselője.

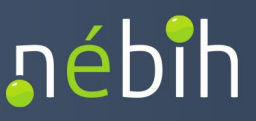

 Ha más nevében jár el, akkor ezen a listán azok az eredményközlők jelennek meg, amelyek címzettje az Ön meghatalmazója vagy az eredményközlőhöz tartozó vizsgálati megrendelőnek az Ön meghatalmazója

- az eljáró állatorvosa vagy
- a költségviselője.

# <span id="page-4-0"></span> **4.1 A LISTA SZŰRÉSI LEHETŐSÉGEI**

A felületen szűrő segíti az eredményközlők keresését:

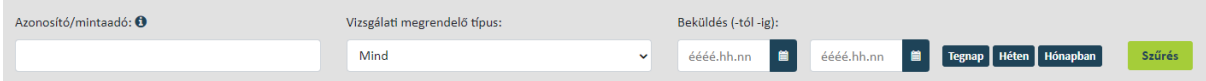

Szűrni a következőképpen tud: megadja a szűrési feltételeket, majd a "Szűrés" gombra kattint.

 Azonosító/mintaadó: amennyiben vizsgálati megrendelő azonosítóra, eredményközlő azonosítóra, vagy a mintaadó (pl. vadásztársaság, állattartó) nevére kíván szűrni, akkor a keresendő szöveget, azonosítót ebbe a mezőbe gépelje be. Vizsgálati megrendelő azonosító keresése esetén elegendő az azonosító hasznos számait megadni (ÁDI/2021/0000123 helyett 123). A mintaadó partnerre való keresés esetén szótöredéket is megadhat.

 Vizsgálati megrendelő típus: a keresett vizsgálati megrendelő típusát, típusait ebben a többszörös kiválasztást lehetővé tevő lenyíló menüben adhatja meg. Többszörös választás esetén a rendszer vagylagosan keres a megadott értékek segítségével.

Beküldés (-tól -ig): kereshet a vizsgálati megrendelő beküldés dátumára vonatkozóan is. A "Tegnap", a "Héten" illetve a "Hónapban" gyorsgombok segítségével gyorsan fel tudja tölteni a dátum mezőket.

#### <span id="page-4-1"></span>**4.2 A LISTA ADATTARTALMA**

A szűrésnek megfelelő eredményközlőket a rendszer az alábbi módon listázza ki.

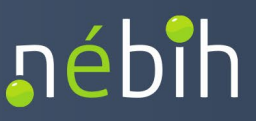

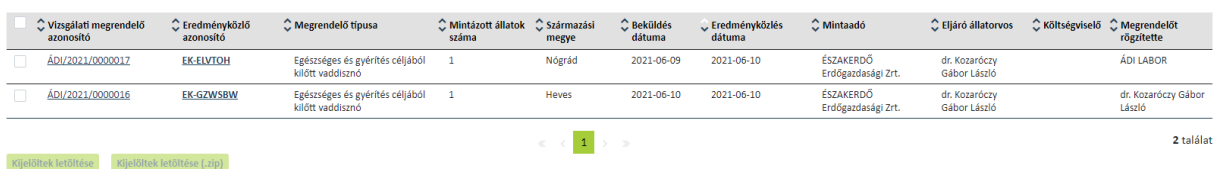

Amennyiben nincs megjeleníthető eredményközlő, a lista helyén a "Nincs eredményközlő." szöveg jelenik meg.

A lista alapértelmezetten az "Eredményközlés dátuma" szerint csökkenő (felül a legújabb) sorrendben jelenik meg. A sorrendezés átállítható bármely megjelenő adat szerint, ha a lista fejlécében az adat neve mellett megjelenő kis nyilakra kattint.

**X. Ered1ményközlés u dlátuma** 

 Ha nem találja a keresett eredményközlőt, kérjük vegye fel a kapcsolatot e-mailben ügyfélszolgálatunkkal [\(adi-labor@nebih.gov.hu](mailto:adi-labor@nebih.gov.hu))! A levelében írja le a felmerült problémát, csatoljon képernyőképet a keresőmezőkről, a találati listájáról, és a kapcsolattartás megkönnyítése érdekében adja meg telefonos elérhetőségét!

## <span id="page-5-0"></span>**4.3 ELÉRHETŐ FUNKCIÓK**

#### Kijelölés

 eredményközlőket kijelölheti. A lista fejlécében is szerepel egy jelölőnégyzet, amellyel egyszerre kijelölheti az oldalon aktuálisan megjelenő eredményközlőket vagy megszüntetheti azok kijelöltségét. Eigyelem! A listalapozó funkciók használata a kijelöléseket megszünteti. A lista első oszlopában jelölőnégyzetek találhatóak, amelyek segítségével az egyes

#### Kijelöltek letöltése

 Ha legalább egy eredményközlőnél aktív a kijelölés, akkor a lista alatt elérhetővé válik a "Kijelöltek letöltése" funkciógomb. Erre kattintva a rendszer a kijelölt sorok vizsgálati megrendelőit és eredményközlőit egyesével letölti.

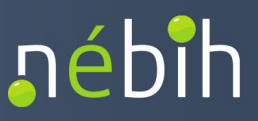

# Kijelöltek letöltése (.zip)

Ha legalább egy eredményközlőnél aktív a kijelölés, akkor a lista alatt "Kijelöltek letöltése (.zip)" funkciógomb is elérhető. Erre kattintva a rendszer a kijelölt sorok vizsgálati megrendelőit és eredményközlőit egy tömörített fájlba csomagolja (zip), és azt letölti.

# Vizsgálati megrendelő letöltése

 A listában a vizsgálati megrendelő azonosító kattintható szövegként jelenik meg. Amennyiben rákattint, akkor a rendszer automatikusan letölti a vizsgálati megrendelő dokumentumot.

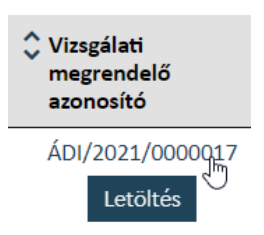

## Eredményközlő letöltése

 A listában az eredményközlő azonosító kattintható szövegként jelenik meg. Amennyiben rákattint, akkor a rendszer automatikusan letölti az eredményközlő dokumentumot.

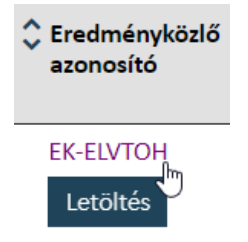

 Megjegyzés: a lista megjelenésekor az eredményközlő azonosító félkövér betűtípussal jelenik meg. Amennyiben valamelyik eredményközlőt már letöltötte, akkor annak azonosítója a továbbiakban már normál betűtípussal fog megjelenni. Ez a vizuális elkülönítés csak addig él, amíg az oldalt nem tölti újra.

# <span id="page-6-0"></span>**5 EREDMÉNYKÖZLŐ BEÁLLÍTÁSOK**

 A LABOR elektronikus megrendelői felületen elvégezheti az eredményközlők kézbesítésével kapcsolatos beállításokat.

 Kattintson a LABOR rendszer fejlécében megjelenő Felhasználói beállítások ikonra, majd a lenyíló menüben válassza a "Felhasználói adatok módosítása" menüpontot.

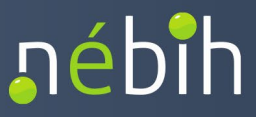

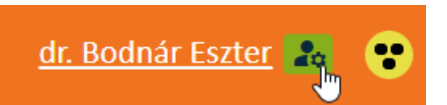

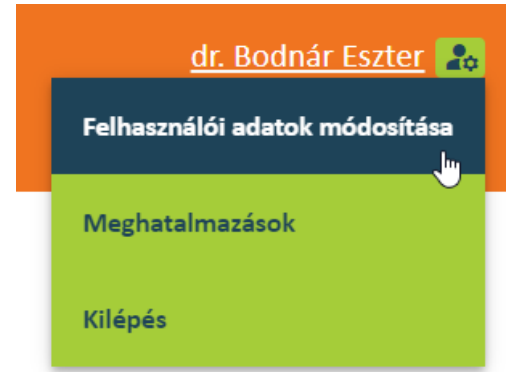

Ennek hatására megjelenik a "Felhasználói adatok módosítása" ablak:

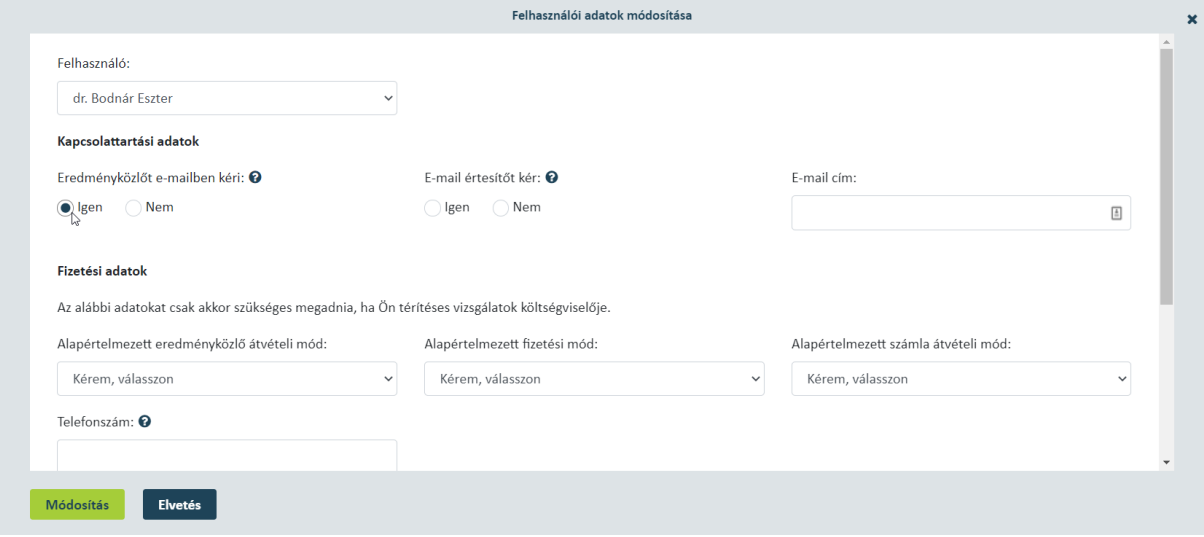

 A felugró ablak első adata a Felhasználó. A lenyíló menüben az Ön neve jelenik meg alapértelmezetten. Ha Önnek van egy vagy több meghatalmazója, az ő nevük is megtalálható a listában. Ezen a felületen **Ön csak a saját adatait módosíthatja**, azonban a meghatalmazói adatait is eléri, kizárólag olvasható módon. Kérjük, hogy meghatalmazottként időszakosan ellenőrizze meghatalmazója adatait és változás esetén emlékeztesse őt az adatok frissítésére!

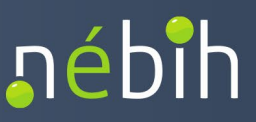

### <span id="page-8-0"></span>**5.1 AMENNYIBEN ÖN ÁLLATORVOS:**

#### <span id="page-8-1"></span>5.1.1 KAPCSOLATTARTÁSI ADATOK MÓDOSÍTÁSA

#### Eredményközlőt e-mailben kéri

 Az eredményközlőket Ön a LABOR elektronikus megrendelői felületen mindenképp eléri. Ezen túlmenően e-mail-ben IS kérheti az eredményközlőket, ha itt az "Igen" opciót választja.

 Az eredményközlőt tartalmazó e-mailt az Állatorvos Adatbázisban szereplő **munkahelyi e-mail címére** küldjük meg. Ezt az e-mail címet ugyanezen a felületen tudja ellenőrizni, az állatorvosi szakmai adatok között:

**állatorvosi tevékenység adatai** 

Bé yegző száma: Megye: HU454-3434  $\overline{\phantom{a}}$ 

Munkahely levelezési címe: 3261 Abasár, Vörösmarty Mihály út 50.

Munkahelyi telefonszáma: 0634535

Munkahely megnevezése: Abasár Községi Önkormányzat.

Munkahelyi mobil telefonszám: 06345234

Munkahely székhelye: 3261 Abasár, Petőfi utca 9.

Munkahelyi e-mail cím: **0**  teszt@smail.hu

 címe is van, úgy a rendszer mindig az adott vizsgálati megrendelő profilja (hatóság/szolgáltató/jogosult stb.) alapján határozza meg az e-mail címet. Ha Ön például szolgáltató állatorvosi tevékenységhez megadott e-mail címre küldjük, a hatósági megrendelések eredményközlői a hatósági tevékenységhez rögzített e-mail címre érkeznek. Nagyon fontos tehát, hogy amikor Ön vagy meghatalmazottja vizsgálati megrendelőt küld be és a rendszer felajánlja a jogkör választást a folyamat elején, a megfelelő jogkört (profilt) válassza! Amennyiben Önnek több regisztrált állatorvosi tevékenysége, és ebből eredően több e-mail szolgáltató és hatósági állatorvos is, a szolgáltatói megrendelések eredményközlőit a

 Kérjük, gondoskodjon arról, hogy adatai az Állatorvos Adatbázisban mindig naprakészek legyenek! Adatait az <u>Állatorvos [adatbejelentő](https://portal.nebih.gov.hu/documents/10182/1715359/allatorvos_adategyezteto_nyomtatvany.pdf)</u> űrlapon tudja megküldeni.

# E-mail értesítőt kér

Ha az "igen" opciót választja, úgy a rendszer online vizsgálati megrendelő beküldésekor értesítő e-mailt küld az alábbi esetekben:

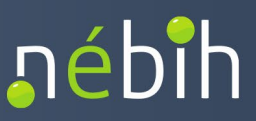

- Az Ön nevében meghatalmazottja vizsgálati megrendelőt küldött be.
- Önt valaki térítéses vizsgálatok költségviselőjének jelölte meg.

Az értesítő e-maileket is az Állatorvos Adatbázisban tárolt e-mail címre küldjük.

<span id="page-9-0"></span>5.1.2 FIZETÉSI ADATOK MÓDOSÍTÁSA

 Az alábbi adatokat csak akkor kell megadnia, **ha Ön térítéses vizsgálatok költségviselője** lehet egy vizsgálati megrendelőn.

# Alapértelmezett eredményközlő átvételi mód

Lehetséges opciók: Elektronikus, Postai úton, Személyesen.

 Ha Ön az *Elektronikus* átvételi módot választja, az eredményközlőt a LABOR elektronikus megrendelői felületen éri el és e-mailben is megküldjük, ha az "Eredményközlőt e-mailben kéri" opciót is bejelölte. Az e-mailt az Állatorvos Adatbázisban megadott e-mail címre küldjük.

 Ha Ön a *Postai* átvételi módot választja, az eredményközlőt postai úton is megküldjük. Ebben az esetben a lentebb található levelezési címet is kérjük megadni. Az eredményközlőt a LABOR elektronikus megrendelői felületen is eléri és e-mailben is megküldjük, ha az "Eredményközlőt e-mailben kéri" opciót is bejelölte. Az e-mailt az Állatorvos Adatbázisban megadott e-mail címre küldjük.

 telephelyén. Az eredményközlőt a LABOR elektronikus megrendelői felületen is eléri és emailben is megküldjük, ha az "Eredményközlőt e-mailben kéri" opciót is bejelölte. Az e-mailt az Állatorvos Adatbázisban megadott e-mail címre küldjük. Ha Ön a *Személyes* átvételi módot választja, az eredményközlőt személyesen átveheti az ÁDI

 Amennyiben költségviselőként nem rendelkezett az eredményközlő átvételi módjáról, automatikusan postai úton küldjük meg az eredményközlőt.

#### Alapértelmezett fizetési mód

Lehetséges opciók: Átutalás, Készpénzes, Utánvét

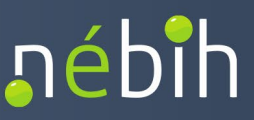

 Amennyiben költségviselőként nem rendelkezett a fizetési módjáról, 100 000 Ft számlaösszeg alatt automatikusan utánvétes, 100 000 Ft számlaösszeg felett automatikusan átutalásos számlát állítunk ki.

### Alapértelmezett számlaátvételi mód

Lehetséges opciók: Elektronikus, Postai úton, Személyesen

 Az alapértelmezett fizetési mód függvényében van lehetősége beállítani a számla átvételi módját.

 Elektronikus számlaátvételi mód esetén a pdf formátumú számlát e-mailben küldjük meg az itt megadott e-mail címre.

## Telefonszám

 A megrendelés teljesítése során esetlegesen felmerülő, számlázással kapcsolatos kérdéseinkkel ezen a számon keressük.

### E-mail cím

Elektronikus számlaátvétel esetén az itt megadott e-mail címre küldjük a számlát.

#### Levelezési cím

 Akkor szükséges kitöltenie, ha az eredményközlő és/vagy számla átvételi módja postai. Az itt megadott levelezési címre küldjük meg a számlát, eredményközlőt.

 A levelezési cím megadható utca – házszám formátumban, helyrajzi számmal vagy postafiókkal.

A címzett személy / részszervezet adatot a borítékon feltüntetjük.

# <span id="page-10-0"></span>5.1.3 ÁLLATORVOS TEVÉKENYSÉGI ADATOK MÓDOSÍTÁSA

Adatbázisban mindig naprakészek legyenek! Adatait az <u>Állatorvos [adatbejelentő](https://portal.nebih.gov.hu/documents/10182/1715359/allatorvos_adategyezteto_nyomtatvany.pdf)</u> űrlapon tudja Ezen a felületen megtekintheti a regisztrált állatorvos tevékenységi adatait, de módosítani itt ezeket egyelőre nem lehetséges. Kérjük, gondoskodjon arról, hogy adatai az Állatorvos megküldeni, aktualizálni.

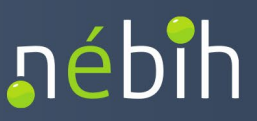

# <span id="page-11-0"></span>**5.2 AMENNYIBEN ÖN ÁLLATORVOS MEGHATALMAZOTTJA:**

<span id="page-11-1"></span>5.2.1 KAPCSOLATTARTÁSI ADATOK MÓDOSÍTÁSA

#### Eredményközlőt e-mailben kéri

 Az eredményközlőket Ön a LABOR elektronikus megrendelői felületen mindenképp eléri. Ezen túlmenően e-mailben IS kérheti az eredményközlőket, ha az "Igen" opciót választja. Az eredményközlőt az itt megadott e-mail címre küldjük meg.

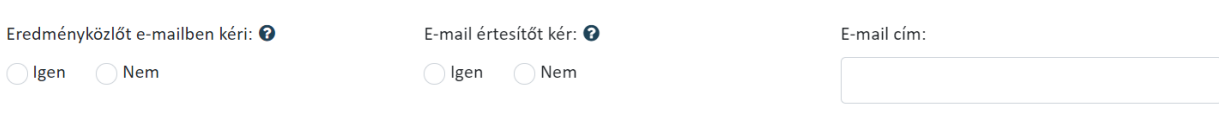

#### E-mail értesítőt kér

Kapcsolattartási adatok

Ha az "igen" opciót választja, úgy a rendszer online vizsgálati megrendelő beküldésekor értesítő e-mailt küld akkor, ha Önt valaki térítéses vizsgálatok költésgviselőjének jelölte meg. Az értesítő e-maileket is az itt megadott e-mail címre küldjük.

#### <span id="page-11-2"></span>5.2.2 FIZETÉSI ADATOK MÓDOSÍTÁSA

 Az alábbi adatokat csak akkor kell megadnia, **ha Ön térítéses vizsgálatok költségviselője** lehet egy vizsgálati megrendelőn.

### Alapértelmezett eredményközlő átvételi mód

Lehetséges opciók: Elektronikus, Postai úton, Személyesen.

 Ha ön az *Elektronikus* átvételi módot választja, az eredményközlőt a LABOR elektronikus megrendelői felületen éri el és e-mailben is megküldjük, ha az "Eredményközlőt e-mailben kéri" opciót is bejelölte. Az e-mailt a kapcsolattartási adatoknál megadott e-mail címre küldjük.

 Ha Ön a *Postai* átvételi módot választja, az eredményközlőt postai úton is megküldjük. Ebben az esetben a levelezési címet is kérjük megadni. Az eredményközlőt a LABOR elektronikus megrendelői felületen is eléri és e-mailben is megküldjük, ha az "Eredményközlőt e-mailben kéri" opciót is bejelölte. Az e-mailt a kapcsolattartási adatoknál megadott e-mail címre küldiük.

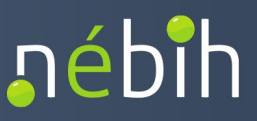

 Ha Ön a *Személyes* átvételi módot választja, az eredményközlőt személyesen átveheti az ÁDI telephelyén. Az eredményközlőt a LABOR elektronikus megrendelői felületen is eléri és emailben is megküldjük, ha az "Eredményközlőt e-mailben kéri" opciót is bejelölte. Az e-mailt a kapcsolattartási adatoknál megadott e-mail címre küldjük.

 Amennyiben költségviselőként nem rendelkezett az eredményközlő átvételi módjáról, automatikusan postai úton küldjük meg az eredményközlőt.

# Alapértelmezett fizetési mód

Lehetséges opciók: Átutalás, Készpénzes, Utánvét

 Amennyiben költségviselőként nem rendelkezett a fizetési módjáról, 100 000 Ft számlaösszeg alatt automatikusan utánvétes, 100 000 Ft számlaösszeg felett automatikusan átutalásos számlát állítunk ki.

## Alapértelmezett számlaátvételi mód

Lehetséges opciók: Elektronikus, Postai úton, Személyesen

 Az alapértelmezett fizetési mód függvényében van lehetősége beállítani a számla átvételi módját.

 Elektronikus számlaátvételi mód esetén a pdf formátumú számlát e-mailben küldjük meg a kapcsolattartási adatoknál megadott e-mail címre.

#### Telefonszám

 A megrendelés teljesítése során esetlegesen felmerülő, számlázással kapcsolatos kérdéseinkkel ezen a számon keressük.

#### Levelezési cím

 Akkor szükséges kitöltenie, ha az eredményközlő és/vagy számla átvételi módja postai. Az itt megadott levelezési címre küldjük meg a számlát, eredményközlőt.

A levelezési cím megadható utca – házszám formátumban, helyrajzi számmal vagy postafiókkal.

A címzett személy / részszervezet adatot a borítékon feltüntetjük.